# 嘉南藥理大學 **112** 學年度第 **2** 學期大學部體育開課班級

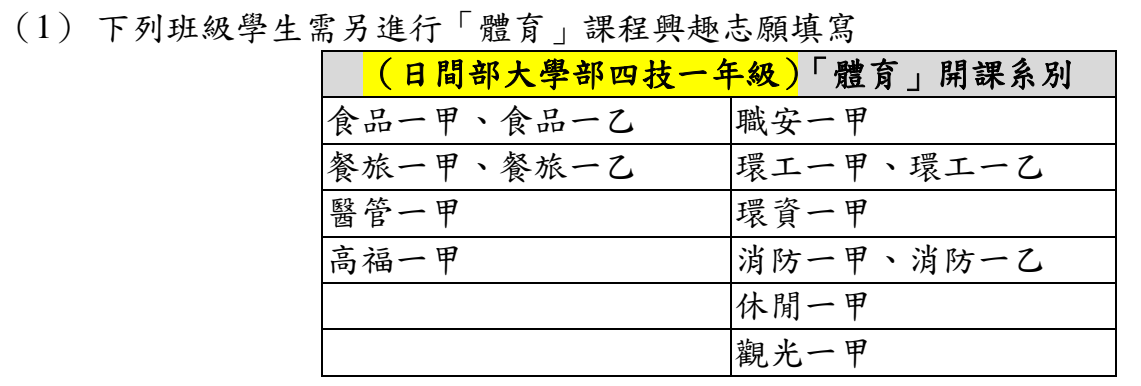

- (2) 志願填寫開放時間:**113.01.22(**一**)**上午 **09** 時~**113.01.23(**五**)**上午 **11** 時
- (3) 請至【學生課程導航 **GPS** 系統】使用選課作業/『課程抽籤志願填寫』項目填寫課程志 願。

運管一甲、一乙為專班上課,無進行「體育」課程興趣志願填寫

## 日間部**/**大學部四技一年級「體育」課程興趣分組選課志願填寫參考步驟

### 一、 網路選課系統路徑:

嘉南藥理大學學校首頁[\(http://www.cnu.edu.tw/index.asp\)](http://www.cnu.edu.tw/index.asp)

→(上方)常用系統

→學生課程導航 GPS 系統

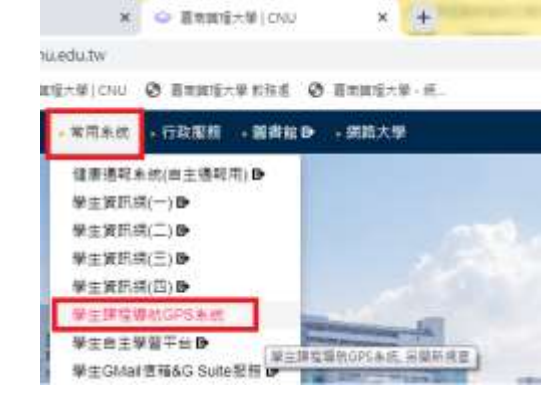

# 二、 學生資訊網選課環境介紹

1. 輸入學號及密碼(密碼預設為身分證字號,學生進入後可自行更改)系統登錄

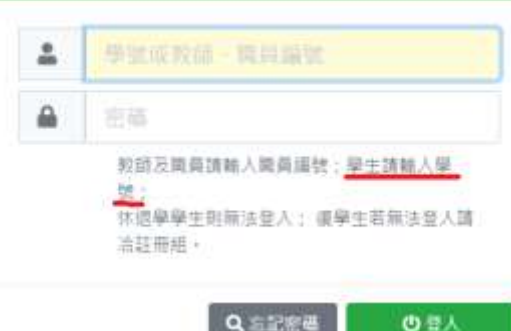

## 2. 點選選課作業/「課程抽籤志願填寫」進入

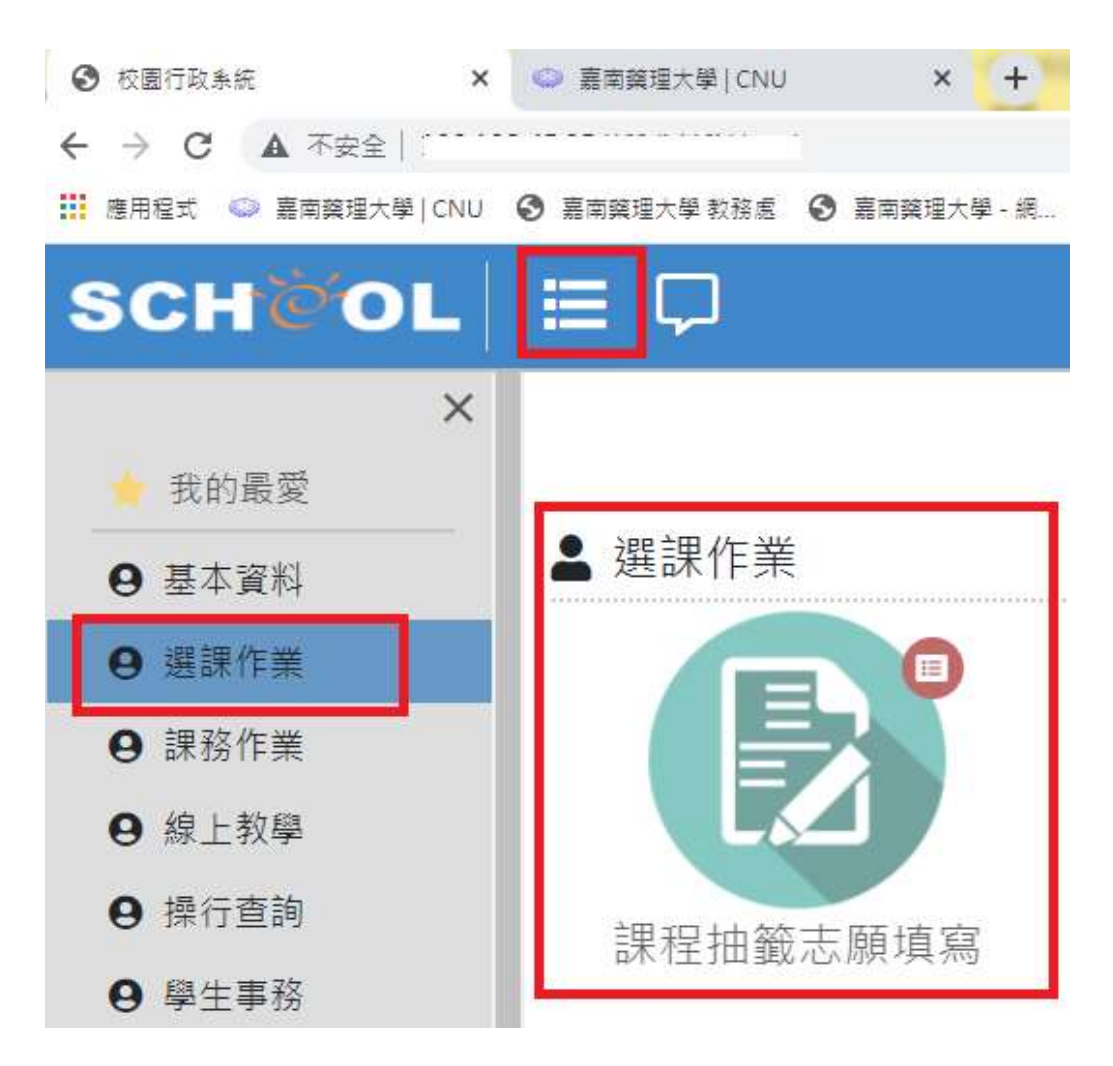

#### 3. 出現畫面如下

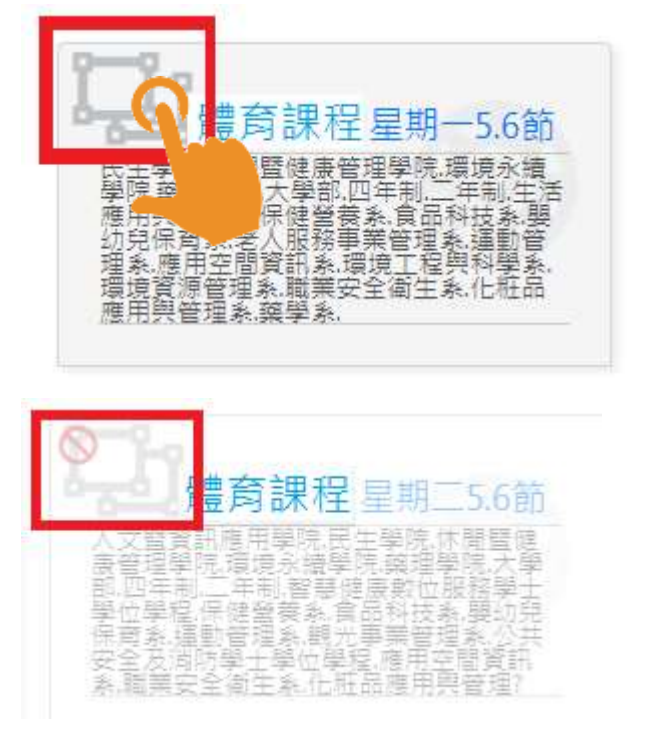

深色字體的群組:您有該群組填寫的權 限(該群組時段為學生班級預設之體育課 程時段)

淡字體的群組:您無該群組填寫的權限 (該群組時段非學生班級預設之體育課 程時段)

三、 【四技一年級「體育」興趣選組志願排序設定】 課程名稱後方會標示體育項目, 每個科目前方都有志願未填鈕, 可針對有興趣的科目點選志願未填鈕, 可查看該課程大綱及備註說明, 第1志願 第2志願 一般志願 若要將課程設定為同學的志願科目,請點 一個群組的第 1 志願和第 2 志願只能設定 1 門課程,一般志願可以設定多門課; 設定完畢無需另按儲存鈕,系統會自動存檔(同學可再點進入確認)

▲每一群組,不論填幾個志願,抽籤最多只會中 0~1 門課,抽中的那門課便是您本學期 實際上要上課的課程,若您無中籤或欲更換科目,可於全校課程開放時另外至「課程導航 GPS 系統」功能加退選

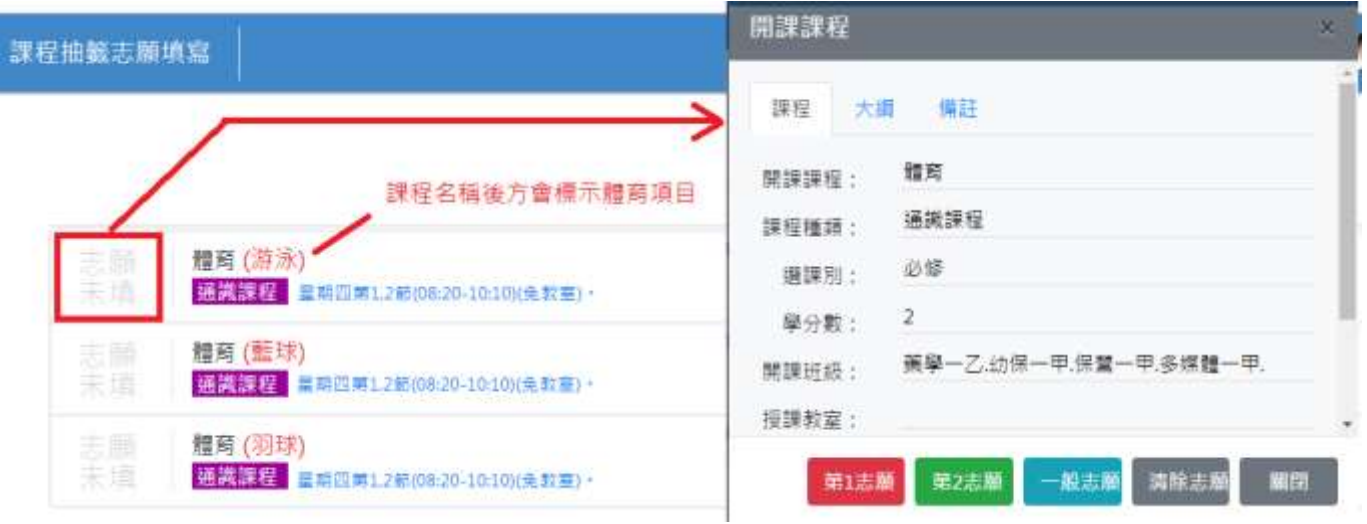